**VLRec\_D**

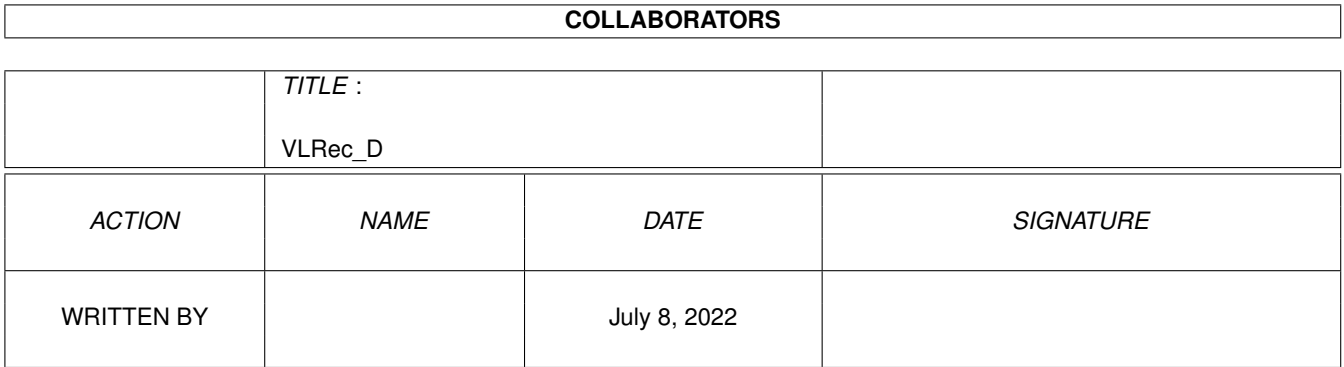

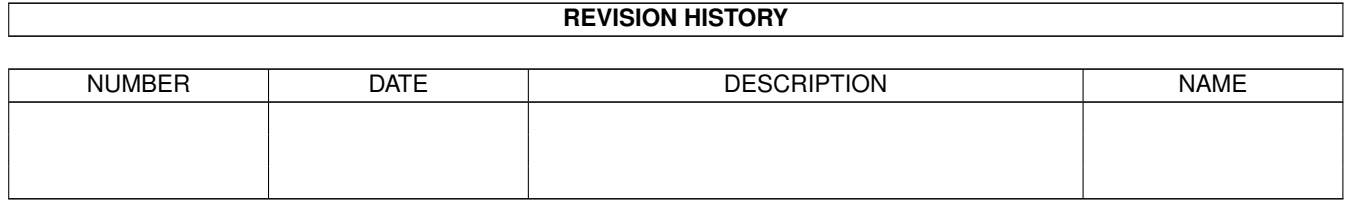

# **Contents**

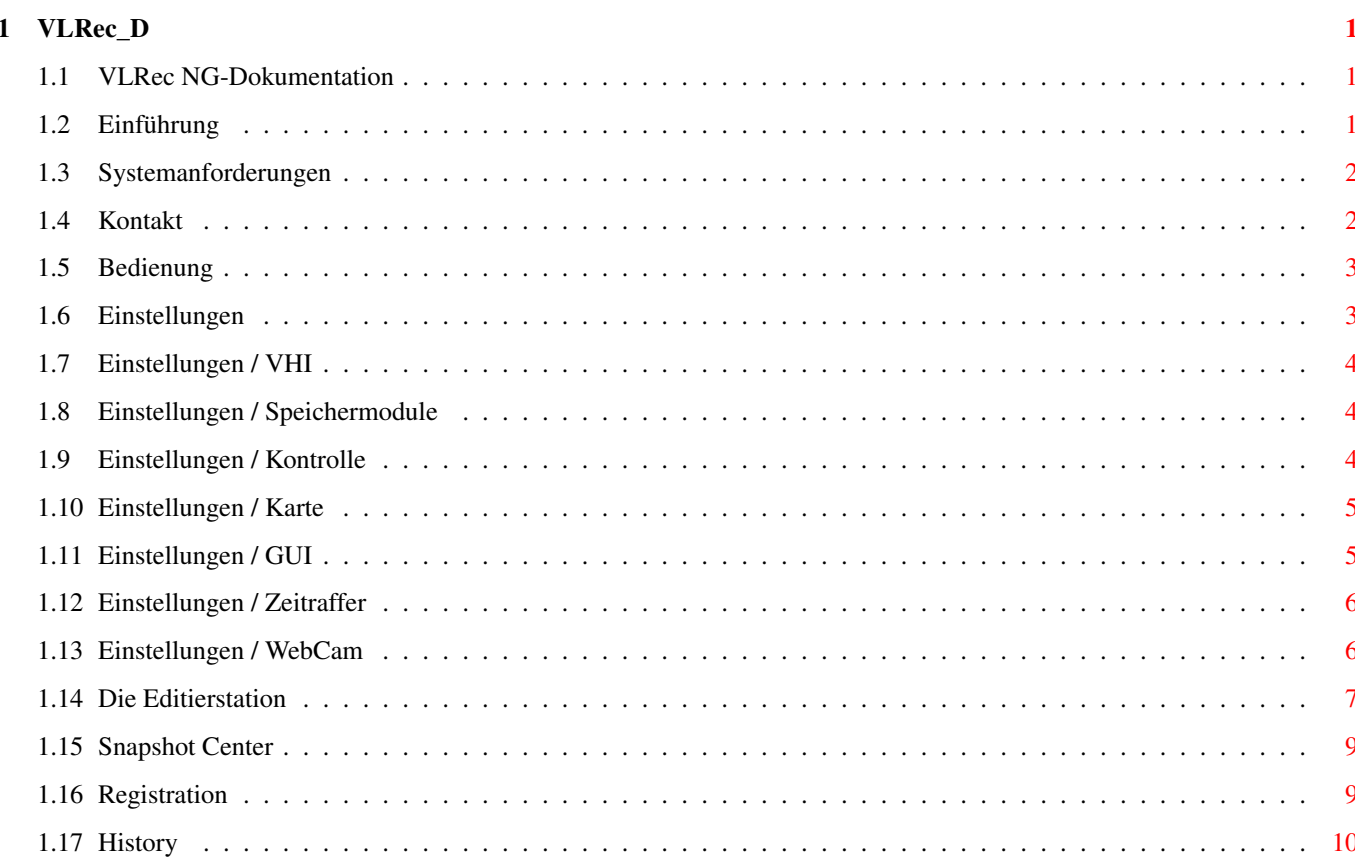

# <span id="page-3-0"></span>**Chapter 1**

# **VLRec\_D**

#### <span id="page-3-1"></span>**1.1 VLRec NG-Dokumentation**

VLRec NG 3.5 ©1999 by Felix Schwarz/Innovative

- Einführung
- Systemanforderungen
- Kontakt
- Bedienung
- Entwicklungsgeschichte

- Registration

# <span id="page-3-2"></span>**1.2 Einführung**

Einführung

Das alles ist VLRec NG:

- · Aufnehmen von Videos in Farbe oder Graustufen mit einer gewöhnlichen Zorro-VLab oder jeden anderen Karte, für die ein VHI-Treiber existiert (z.B. FrameMachine)
- · Spezialeffekte können auf Videos angewandt werden
- · Fernsehen auf der Workbench mit größenveränderbarem Fenster und verstellbarer Helligkeit und Kontrast
- · dynamische Speicherverwaltung für bestmögliche Ausnutzung des Hauptspeichers
- · Speicherung der Aufnahme-Ergebnisse als IFF-ANIM5- oder MPEG-I-Datei
- · integrierte 24Bit-Digitalisierfunktion mit PhotoAlbum-Vorschau für schnelles

Wiederfinden von aufgenommenen Bildern

- · Alle digitalisierten Bilder können in einer Dia-Show in voller Auflösung ← angezeigt
	- werden
- · Speicherung der digitalisierten Bilder als PBM-, PPM- oder JPEG-Datei
- · PPC-Unterstützung für maximale Geschwindigkeit (WarpUP und PowerUP werden ← unterstützt)
- · Erstellen von Zeitrafferanimationen
- · WebCam-Funktionalität
- asynchrones Design der Benutzeroberfläche und Möglichkeit, alle Fenster  $\leftrightarrow$ gleichzeitig
	- offen zu haben
- · anspruchvolle grafische Oberfläche, die auf Grafikkarten in vollen 24Bit ← dargestellt

wird

- · spezielle Darstellungsroutinen für Grafikkarten und AGA, ECS und OCS
- · Möglichkeit zur Änderung aller wichtigen Optionen der Videokarte

#### <span id="page-4-0"></span>**1.3 Systemanforderungen**

```
Systemanforderungen
```
Folgende Hard- und Software wird zum Betrieb von VLRec benötigt

- · Software
	- > VHI-Treiber für installierte Videokarte
	- > Amiga OS 3.x oder besser
	- > WarpUP oderr PowerUP, wenn ein PowerPC-Board im Rechner installiert ist

```
· Hardware
```

```
> eine über einen VHI-Treiber unterstützte Karte:
```
- > VLab (vlab.vhi)
	- VLab Classic (2 x Cinch Eingänge, Zorro)
	- VLab Y/C (2 x Cinch, 1 x Y/C Eingänge, Zorro)
	- VLab par (an Parallelport, nur Farbmodus unterstützt)
	- DIE VLAB MOTION WIRD NICHT UNTERSTÜTZT!
- > FrameMachine (FrameMachine.vhi, zu laden von der VHI- ← Homepage

unter http://www.innovative-web.de/)

> Mindestens 3 MB RAM - je mehr, desto besser > PPC-Board wird benutzt, falls vorhanden.

# <span id="page-4-1"></span>**1.4 Kontakt**

```
Kontakt
 Sie können uns auf folgenden Wegen erreichen:
   Email: info@innovative-web.de
   Homepage: http://www.innovative-web.de/
   Fax: 069/791247970
```

```
Tel: 09132/3400 (Mo-Fr 14:00-18:00)
Snail-Mail:
 Innovative
 c/o Felix Schwarz
 Am Gründla 3
 D-91074 Herzogenaurach
 Germany
```
#### <span id="page-5-0"></span>**1.5 Bedienung**

```
Bedienung
Nachdem Sie VLRec NG gestartet haben, erhalten Sie ein Fenster mit fünf
Schaltflächen (v.l.n.r.):
\rightarrowEditierstation
                  Das is das Herzstück von VLRec NG - hier nehmen Sie ←
                      Sequencen auf, schneiden
  und speichern sie und versehen Sie mit Effekten.
\rightarrowSnapshot Center
                   Hier können Sie auf einfachem Wege Snapshots aus dem \leftrightarrowVideo in vollen 24Bit machen.
\rightarrowEinstellungen
                   Hier können Sie die Einstellungen wie etwa die Auflösung ←-
                       oder den
  Eingang der Karte wählen.
> Vorschau/LiveCam/Zeitraffer-Fenster
  Dieses Fenster beinhaltet ein laufendes Video mit bis zu 10 Frames pro
  Sekunde (VLab), das sich in der Größe verändern läßt. Das erste Button
  schaltet die Farbe zu, das zweite pausiert das laufende Video. Mit dem
  dritten und vierten Button können Sie die WebCam und ←-
     Zeitrafferfunktionalität
  zuschalten.
> Kontrast, Helligkeit, Invertierungs-Einstellungen
  Hier können Sie obiges für das Preview-Fenster und die Aufnahmen ←
```
#### <span id="page-5-1"></span>**1.6 Einstellungen**

einstellen.

Die Einstellungen In diesem Fenster können Sie alle Einstellungen zu VLRec NG machen. Das Fenster teilt sich dabei in mehrere Teile auf. Links können Sie den Bereich auswählen, von dem Sie die Einstellungen ändern möchten und links können dann die Einstellungen vorgenommen werden. Folgende Einstellungsbereiche existieren:

```
> VHI
\rightarrowKontrolle
                         >
             Karte
                         \rightarrowOberfläche
                         >
             Speichermodule
                         >
             WebCam
                          \ddot{\phantom{1}}Zeitraffer
```
# <span id="page-6-0"></span>**1.7 Einstellungen / VHI**

```
Einstellungen/VHI
```
VHI steht für "Video Hardware Interface" und ist der neue (und einzigste) Standard für Videokarten am AMIGA. Damit ist es endlich möglich, ein Programm einmal an VHI anzupassen und auf alle Karten, die von VHI unterstützt werden, zuzugreifen. VHI wurde erstmals mit VLRec NG 3.5 eingeführt und wird auch von fxPAINT verwendet. Da es sich allerdings um einen offenen Standard handelt, kann jedes Programm auf VHI zurückgreifen. Mehr Informationen zu VHI finden Sie unter http://www.innovative-web.de/

In diesem Bereich können Sie eigentlich nur den VHI-Treiber auswählen und bekommen einige wissenswerte Informationen zu der Karte, die von dem VHI-Treiber angesprochen wird.

# <span id="page-6-1"></span>**1.8 Einstellungen / Speichermodule**

```
Einstellungen/Speichermodule
```
Hier können Voreinstellungen für die Speichermodule von VLRec NG getroffen werden, die zukünftig verwendet werden.

```
> JPEG Qualität
 Die JPEG Qualität bestimmt zu einem erheblichen Teil mit,
  in welcher Qualität die Bilder später wieder auf dem
  Bildschirm erscheinen. Eine Qualität von 60 bis 75% führt
  zu recht guten Ergebnissen.
```

```
> MPEG Bitrate
  Hier kann die MPEG Bitrate verändert werden. Ein Wert von
  1280000 führt zu guten Ergebnissen.
```
# <span id="page-6-2"></span>**1.9 Einstellungen / Kontrolle**

```
Einstellungen/Kontrolle
       Hier treffen Sie die Einstellungen zu dem zu verwendenden
       Eingang und dem aufzunehmenden Ausschnitt:
       > Eingang
         Hier kann der Eingang gewählt werden.
         HINWEIS: Die Aufnahme und Vorschau in Graustufen funktioniert
                  bei der VLab nur mit den Eingängen 0-2. Dies kann
                  mittelfristig leider nicht behoben werden, da dies ein
                  Fehler in der vlab.library ist, zu der uns der Sourcecode
                  leider nicht vorliegt.
       > Name
         Hier können Sie den Namen des angewählten Eingangs ablesen.
       > X1, Y1, X2, Y2
         Mit diesen Werten grenzen Sie den Bereich des Bildes ein, der von
         den Routinen geholt wird, die für farbige Datenerfassung zuständig
         sind. Unterstützt Ihr VHI-kompatibler Digitiser nur Graustufen, so
         wählen Sie hier den korrekten Ausschnitt für Graustufen an.
```
#### <span id="page-7-0"></span>**1.10 Einstellungen / Karte**

```
Einstellungen/Karte
```

```
Hier können die evtl. auf der Karte verfügbaren Einstellungen
verändert werden. Je nachdem, welche Karte Sie einsetzen,
können Sie hier entsprechende Filter und Optionen ein- und aus-
schalten:
```

```
> Zeilensprung
  Ist dieser Menüpunkt aktiviert, so wird der Snapshot mit der
 maximalen Auflösung angefertigt.
```

```
> Luminanzfiler, Chrominanzfilter, Rauschfilter
 Sind diese Optionen aktiviert, sind entsprechende Filterfunktionen
 aktiv.
```
> Videorekorder Wenn das Videobild von einem Videorekorder stammt, sollte diese Option aktiviert sein.

```
> NTSC
 Falls das Eingangsvideobild im NTSC-Format vorliegt, muß diese
  Option aktiviert werden.
```
#### <span id="page-7-1"></span>**1.11 Einstellungen / GUI**

```
Einstellungen/GUI
```
VLRec NG bietet Ihnen einige Optionen bzgl. der Oberfläche an:

> Eigener Screen

Ist diese Option aktiv, öffnet VLRec NG einen eigenen Screen.

- > Screenmodus Wird ein eigener Screen gewünscht, sollte hier der Screenmodus ausgewählt werden.
- > Blasenhilfe Sollte Sie die Blasenhilfe stören oder wenn Sie sie nicht mehr brauchen, dann kann sie hier abgeschaltet werden.

#### <span id="page-8-0"></span>**1.12 Einstellungen / Zeitraffer**

```
Einstellungen/Zeitraffer
```
VLRec NG bietet die Möglichkeit, Zeitrafferanimationen zu erstellen. So ist es etwa möglich, einen AMIGA mit VHIkompatibler Karte und Kamera an eine Baustelle zu stellen und via VLRec NG eine Zeitrafferanimation des Baus zu erstellen.

> Basisname

Basisname für die zu erzeugenden Dateien. Beachten Sie, das VLRec NG nach einem Neustart wieder bei 0 anfängt, und alte Dateien überschreiben kann!!

> Auslassrate Hier geben Sie an, wieviele Bilder zwischen zwei Zeitraffer-Frames ausgelassen werden sollen.

```
> JPEG Qualität
  Hier geben Sie die JPEG Qualität der Zeitraffer-Frames an.
```
#### <span id="page-8-1"></span>**1.13 Einstellungen / WebCam**

```
Einstellungen/WebCam
```
Das Internet nimmt eine immer größere Bedeutung im Leben eines jeden ein und es sind nicht zuletzt die nahezu unbegrenzten Möglichkeiten des Internet, die es so erfolgreich gemacht haben. Eine sehr beliebte und gleichsam faszinierende Sache sind WebCams. Sie übertragen das Video quasi live ins Internet während sie online sind. In VLRec NG ist ab V3.5 auch eine WebCam enthalten, mit der Sie so einfach wie nie zuvor Ihre eigene WebCam ins Netz stellen können. Dazu sind aber einige Einstellungen notwendig:

> FTP Server Geben Sie hier den Server an, auf dem Ihre Homepage liegt.

- > Serverport Geben Sie hier den Port des Servers an, auf dem Ihre Homepage liegt. Für gewöhnlich ist das der Port 21.
- > Passive Verbindung

Sollten Sie sich hinter einer Firewall befinden, sollte diese Option aktiviert sein.

> Login und Passwort

Ihr Login und Passwort auf dem Server, auf dem Ihre Homepage liegt. Verwenden Sie hier bitte kein "\$"-Zeichen.

ACHTUNG: Login und Passwort liegen unverschlüsselt in Ihren Einstellungen auf der Platte und können über die GUI jederzeit in Klartextform eingesehen werden. Ggf. sollten Sie diese Daten immer nur dann eingeben, wenn Sie die WebCam wirklich verwenden und danach wieder löschen. In keinem Fall können wir dafür verantwortlich gemacht werden, wenn Hacker oder andere Benutzer Ihres Rechners Ihren Login oder Ihr Passwort hier herausholen.

```
> FTP-Verzeichnis
```
Das ist die einzigste etwas kompliziertere Sache: Um das korrekte Verzeichnis herauszufinden, starten Sie erst Ihren bevorzugten FTP-Client wie etwa SimpleFTP oder AmFTP. Wechseln Sie auf Ihrem Server in das Verzeichnis, in das die Bilder der WebCam gelegt werden sollen und kopieren Sie nun den Pfadnamen auf dem Server via Clipboard in dieses Feld. Der Pfadname darf aus technischen Gründen kein "\$"-Zeichen beinhalten.

> FTP-Dateiname

Der Name der Grafikdatei, die in dem oben angegebenen FTP-Verzeichnis gespeichert werden soll. Achten Sie bei der Erstellung Ihrer HTML-Seiten darauf, dass Sie korrekte Gross-/Kleinschreibung verwenden. Damit EineSeite.html samt Grafik in SoUndSovielSekunden neu geladen wird, müssen Sie folgende Anweisung in Ihrem HTML-Source verwenden:

<META HTTP-EQUIV="REFRESH" CONTENT="SoUndSovielSekunden; URL=EineSeite. ← html">

- > Auslassrate Die Anzahl an Bildern, die zwischen zwei Uploads von WebCam-Bildern ausgelassen werden sollen.
- > JPEG Quality Die Qualität der hochzuladenden Bilder
- > Debug-Ausgabe Sollten Sie nicht gleich erfolgreich beim Hochladen Ihrer Dateien sein, dann sollten Sie diese Option anschalten.

#### <span id="page-9-0"></span>**1.14 Die Editierstation**

```
Die Editierstation
```
Oben findet sich die Frame-Leiste, darunter die Kontroll-Leiste mit allen wichtigen Buttons und wieder darunter die Auswahl-Leiste, und darunter die Effekt-Leiste und ein Button mit der Aufschrift "Durchführen".

· Die Frame-Leiste Hiermit steuern Sie ein Einzelbild an. Das aktuell angewählte

Einzelbild ist im rechten Teil des Fensters zu sehen. · Die Kontroll-Leiste Die Symbole von links nach rechts: > Szenenanfang Hiermit steuern Sie das erste Einzelbild an. > Zurückspulen Mit diesem Button steuern Sie 7 Frames zurück. > Aufnahme Startet die Aufnahme. Die neu aufgenommenen Bilder werden an das Ende der Sequenz angehängt. > Abspielen Spielt die Sequenz vom aktuell angewählten Bild an ab. > Vorspulen Mit diesem Button steuern Sie 7 Frames weiter > Szenenende Hiermit steuern Sie das letzte Einzelbild an. > Eject Löscht die aufgenommene Sequenz unwiederruflich aus dem Speicher. > Animation abspeichern Speichert die gesamte Animation als MPEG-I oder IFF-ANIM5 ab. Wählen Sie einfach in dem sich öffnenden Fenster das gewünschte Format an. > Szenenbereich löschen/Schneiden Löscht den aktuell ausgewählten Szenenbereich unwiederruflich aus dem Speicher. > Farbe/Monochrom-Aufnahme Löscht den aktuell ausgewählten Szenenbereich unwiederruflich aus dem Speicher und wechselt den Modus zu Farbe bzw. wieder zurück zu Graustufen. · Szenenbereichsauswahl Mit dem linken Button mit der Aufschrift "Übernehmen" wird das aktuell angewählte Bild als erstes Bild des auszuwählenden Szenenbereichs markiert und darüber angezeigt. Mit dem rechten Button mit der Aufschrift "Übernehmen" markieren Sie das aktuell angewählte Bild als letztes Bild des ausgewählten Szenenbereichs. · Einrechnung von Effekten Wählen Sie aus der Liste den gewünschten Effekt, den Sie auf die

Szene rechnen wollen. Klicken Sie dann auf "Durchführen", um den Effekt in den ausgewählten Szenenbereich einzurechnen. Die Anwendung des Effekts ist nicht wiederrufbar!

# <span id="page-11-0"></span>**1.15 Snapshot Center**

```
Snapshot Center
        Nachdem das "Snapshot Center"-Fenster geöffnet wurde, sehen Sie sich
        einigen graphischen Buttons gegenüber (v.l.n.r.):
        \cdot Neu
          Hiermit "löschen" Sie alle Bilder, die sich z.Zt. im Speicher befinden.
        · Speichern
          Speichert das aktuell ausgewählte Bild im ausgewählten Format ab.
        · Serienspeichern
          Speichert alle Bilder in dem ausgewählten Format ab. An den angegebenen
          Dateinamen wird noch ein Punkt und eine laufende Zahl angehängt.
        · Schnappschuß
          Fertigt einen Schnappschuß des aktuell ankommenden Videosignals an.
        · Löschen
          Hiermit löschen Sie das aktuell ausgewählten Bild.
        · Deinterlace
          Das entfernt jede zweite Bildzeile und ersetzt sie durch die
          Darüberliegende. Sehr hilfreich bei Schnappschüssen, bei denen es viel
          Bewegung gibt, und das irgendwie "verrutscht" aussieht.
        · Bild-Viewer
          Hiermit können Sie das gerade ausgewählte Bild in einem seperaten ←
             Fenster
          in voller Auflösung betrachten.
        · Dia-Show
          Zeigt alle Snapshots als Dia-Show an. Abbruch via Tastendruck oder
          Mausklick möglich.
        · Navigationsbuttons
          Hiermit navigieren Sie durch die Snapshotreihen.
1.16 Registration
 Registration
        Wenn Sie sich für VLRec NG registrieren lassen, werden folgende ←
           Einschränkungen
        der Shareware-Version aufgehoben:
        - Animationen werden ohne schwarze Blöcke gespeichert
        - Die Vorschau-Fenster-Funktion bricht nicht nach wenigen Sekunden ab.
        - Die Snapshots werden ohne schwarze Linien gespeichert
        - prozessoroptimierte Versionen für 68040/881 und 68030/881
        - funktionierende WebCam- und Zeitrafferfunktionen
```
<span id="page-11-1"></span>Die Registrationsgebühr für VLRec NG beträgt 30 DM/15 EURO/20 USD. Hierfür ← erhalten

```
Sie ein Key-file und die Vollversion auf Diskette oder per EMail. \leftrightarrowDesweiteren
können Sie alle zukünftigen V3.x-Versionen benutzen, ohne dafür zu ←
   bezahlen.
Füllen Sie einfach das Registrations-Formular ("Registration.txt") aus, ←
   drucken
Sie es aus und schicken Sie es an:
        Innovative
        c/o Felix Schwarz
        Am Gründla 3
        D-91074 Herzogenaurach
        Germany
Alternativ können Sie unter http://www.innovative-web.de/ auch
online bestellen.
Registrierte Benutzer von VLRec V1.x / V2.x können für 10 DM/5 EURO/6 USD \leftrightarrowein Update
auf VLRec NG 3.x erhalten.
```
**1.17 History**

```
History
```

```
\cdot V1.0 - V2.1
  > komplett anderes Programm, teilt mit VLRec NG nur einen Teil des
   Namens.
```

```
· V3.0 NG
```

```
> erste NG-Version
```
> komplett neugeschrieben (Rewrite)

Wir danken für Ihre Unterstützung!

· V3.2 NG

```
> Aufnahme in Farbe
```
- > Möglichkeit eines eigenen Screens
- > NTSC-Unterstützung voll implementiert
- > Seperates Fenster zur Darstellung einzelner Snapshots
- > aufzunehmender Bereich nun einstellbar
- > minimal gesteigerte Aufnahmegeschwindigkeit
- > Pause-Funktion im Preview-Fenster
- > Bugfixes in YUV/RGB-Umrechnung, GUI-Engine und Darstellungsroutinen für Customchips

```
· V3.5 NG
```

```
> umfangreiche Bugfixes von Fehlern, die durch interne
 Umstrukturierungen zu Tage traten
```
- > Angleichung der GUI-Routinen an fxPAINT's GUI-Engine
	- GUI in vollen 24 Bit
	- Alternativ-Bild bei selektiertem Button möglich
	- neue Icons/Frischzellenkur
- > WebCam-Funktionalität
- > Zeitrafferanimationen möglich
- > offene Architektur für neue Kartentreiber
	- Definition des neuen Standards VHI
		- Treiber für VLab mit automatischer Erkennung VLab Y/C und VLab Classic und weiterer Beschleunigung.
- > speichern mehrerer Bilder auf einmal aus dem "Snapshot Center" heraus
- > stabiler WarpUP-Support
- > detailiertere und aufgeräumtere Optionen
	- JPEG-Qualität voreinstellbar
	- MPEG-Bitrate veränderbar